**Cepus KSG**<br>
25KT/30KT/33KT/36KT/40KT

Руководство пользователя Installation and Operation Manual

# **Содержание**

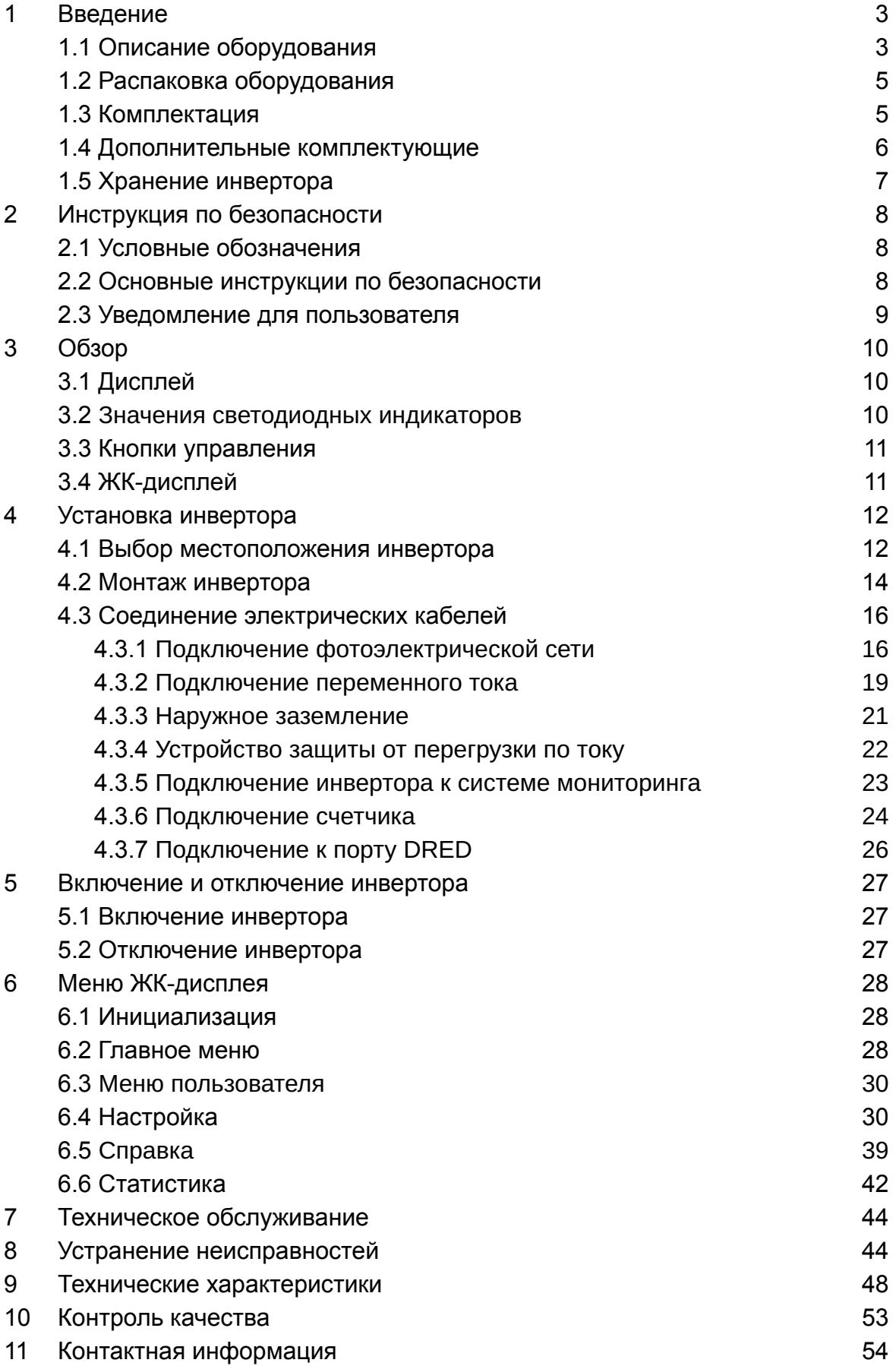

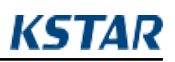

## **01 Введение**

## 1.1 Описание оборудования

Новое поколение бытовых трехфазных сетевых инверторов преобразует энергию солнца в фотоэлектрическую энергию благодаря используемому инверторному устройству. Новый конструктивный дизайн позволяет использовать различные устройства для расширения возможностей по установке оборудования даже в сложных условиях окружающей среды.

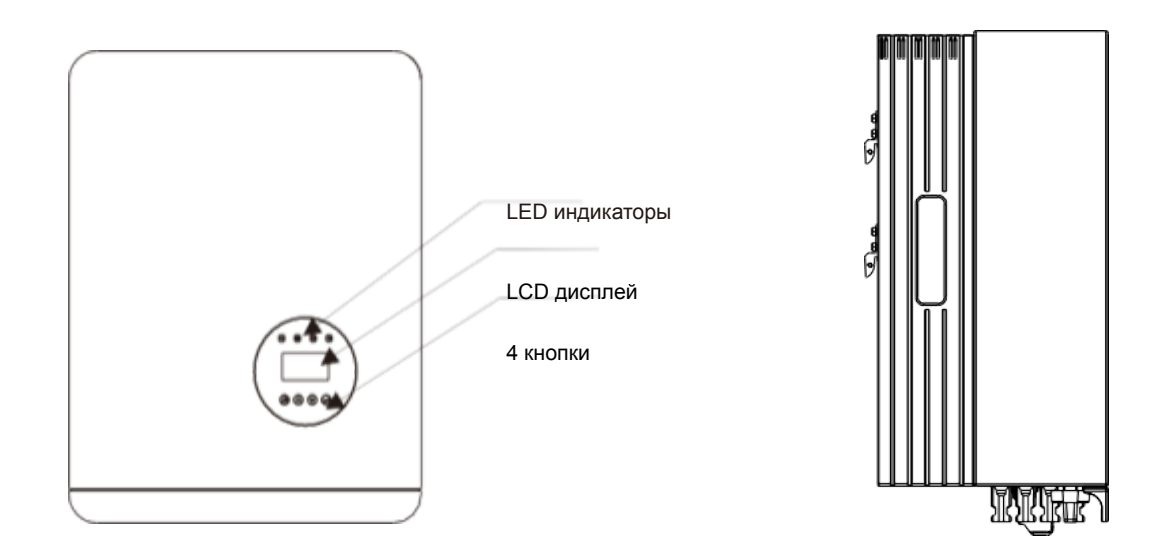

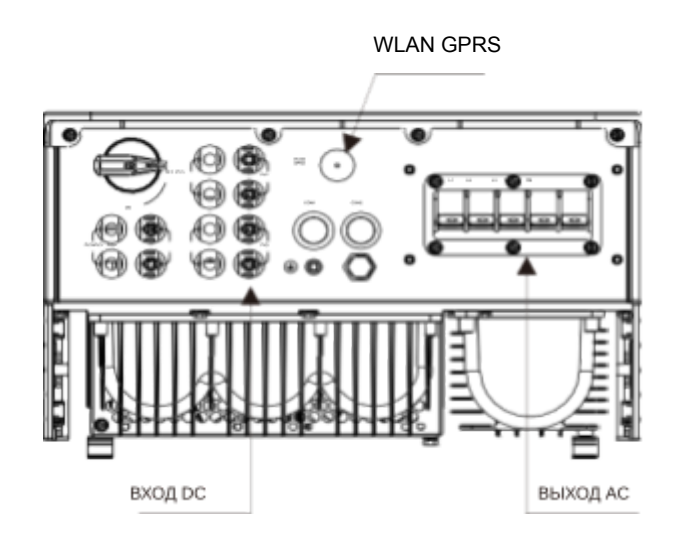

▲ Рисунок 1 Вид снизу

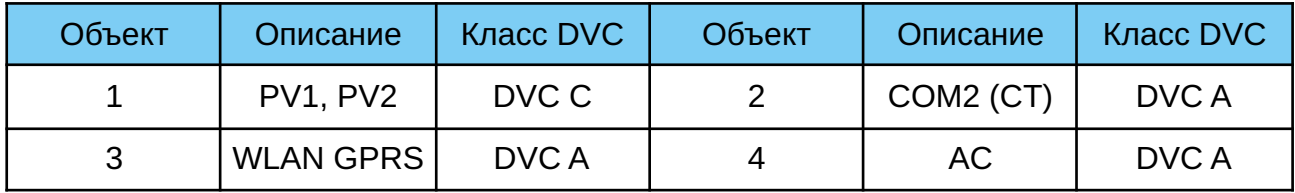

#### 1.2 Распаковка оборудования

Перед распаковкой инвертора проверьте цела ли внешняя упаковка. После вскрытия коробки проверьте целостность самого оборудования и состав комплектующих. Расположение комплектующих изображено ниже:

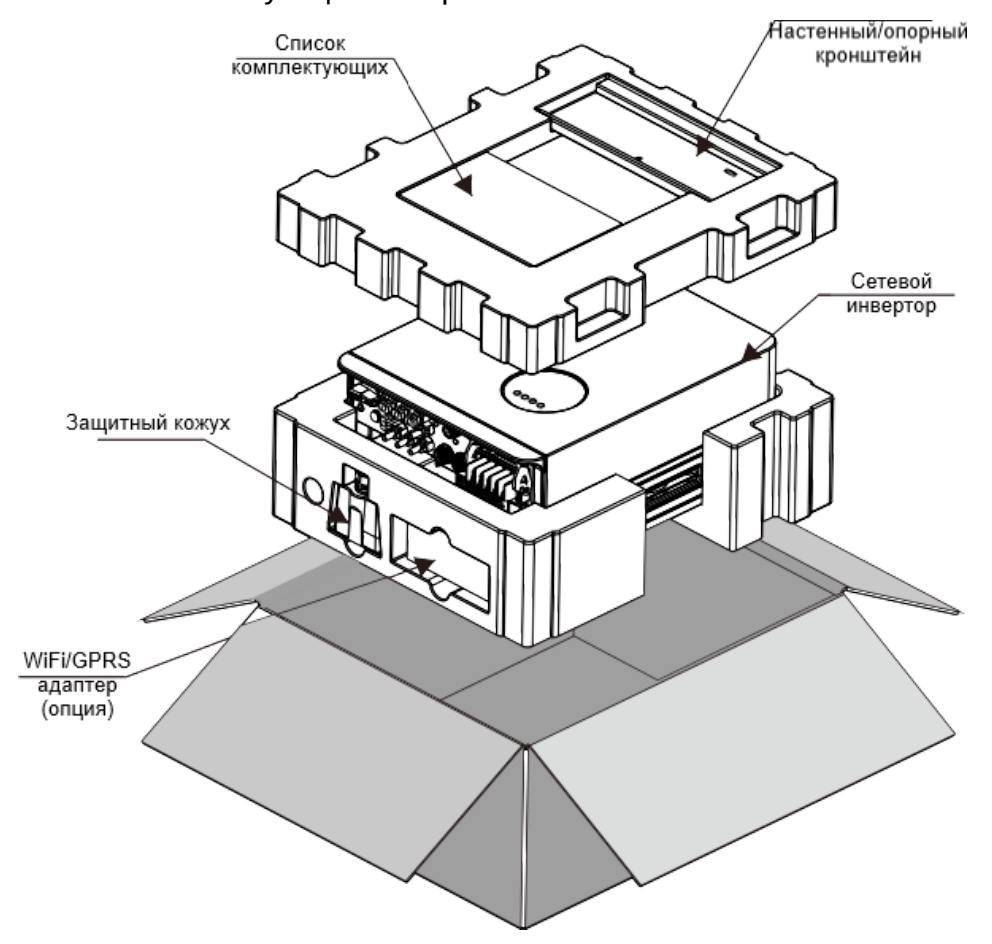

#### 1.3 Комплектация

Убедитесь в том, что все комплектующие в наличии по списку:

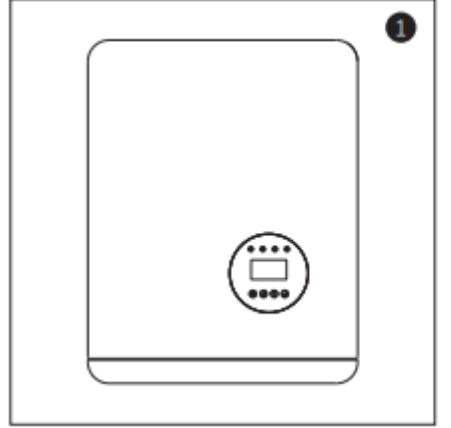

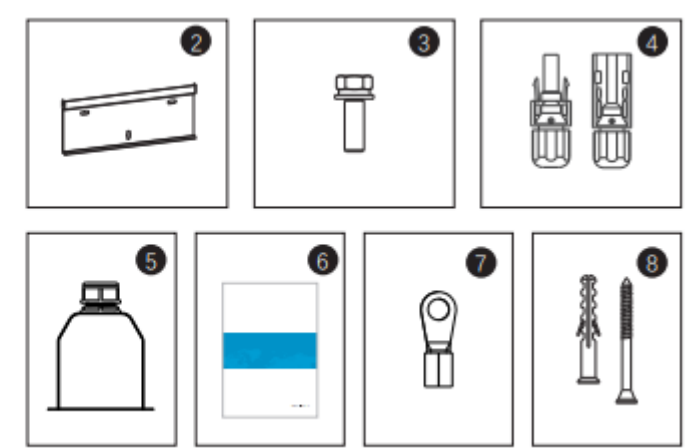

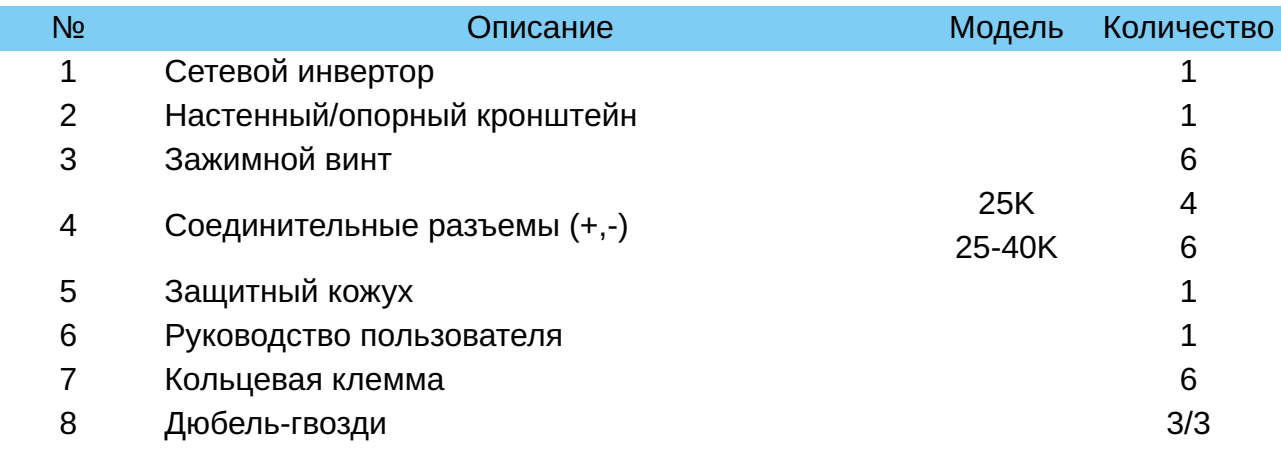

# 1.4 Дополнительные комплектующие

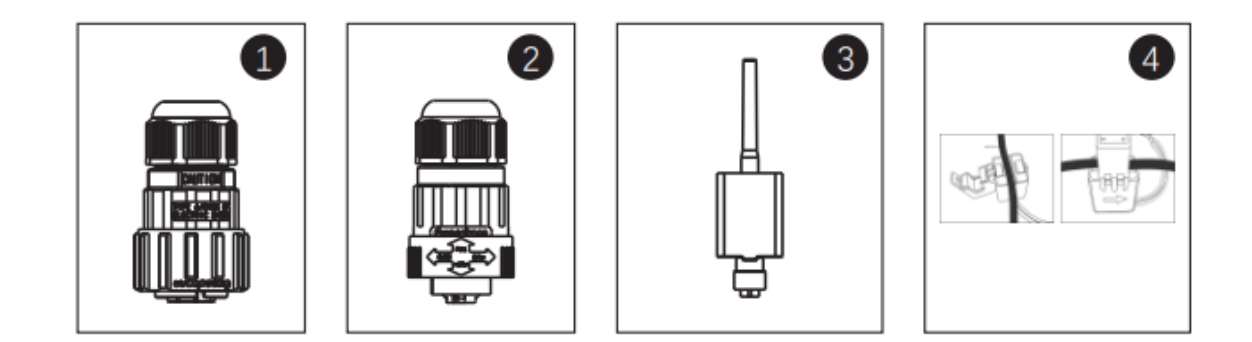

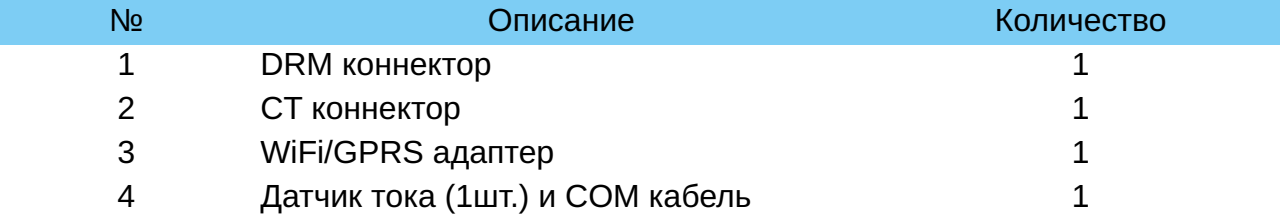

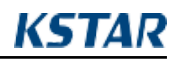

#### 1.5 Хранение инвертора

Инвертору требуется соответствующие условия для хранения, если он не был установлен сразу после приобретения.

- Храните инвертор в оригинальной упаковке.
- Соблюдайте температуру хранения в пределах от -40<sup>0</sup>С до +70<sup>0</sup>С, влажность при этом должна быть в пределах от 0 до 90% без образования конденсата.
- При штабелировании количество вертикальных рядов не должно превышать максимально допустимое количество рядов указанных на внешней части упаковке.

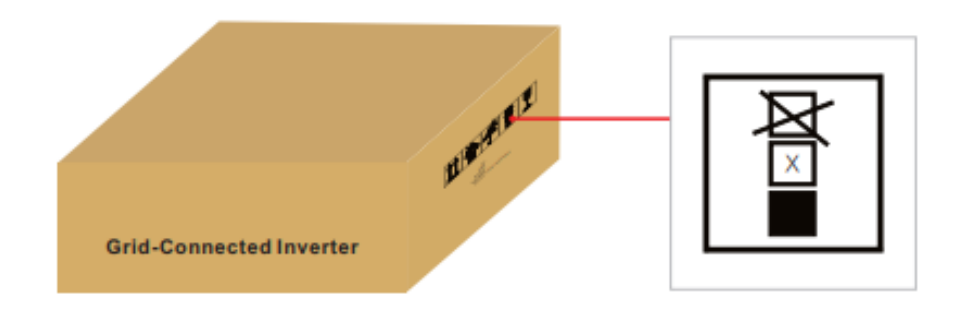

- Инвертор должен храниться согласно знакам указанным на упаковке  $\| \textbf{1} \rangle$
- Если время хранения инвертора превысило период более 6 месяцев,

то перед его использованием необходимо тщательно проверить и протестировать устройство.

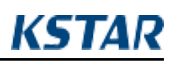

## **02 Инструкция по безопасности**

Неправильное использование оборудования может привести к опасному поражению электрическим током и ожогам. Данное руководство пользователя содержит важные инструкции, которым необходимо придерживаться в обязательном порядке при монтаже и техническом обслуживании. Внимательно ознакомьтесь с инструкциями перед использованием и сохраните их для использования в будущем.

### 2.1 Условные обозначения

Условные обозначения, используемые в данном руководстве, выделяют важные аспекты касательно рисков для жизни и информации по безопасности. Список обозначений представлен ниже:

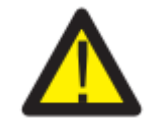

#### WARNING/ПРЕДУПРЕЖДЕНИЕ:

ПРЕДУПРЕЖДЕНИЕ указывает на важные инструкции, неправильное соблюдение которых может привести к серьезным травмам или смерти.

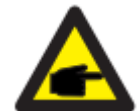

#### NOTE/УВЕДОМЛЕНИЕ:

УВЕДОМЛЕНИЕ указывает на важные инструкции, неправильное соблюдение которых может привести к повреждению или поломке инвертора.

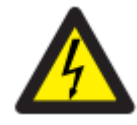

#### CAUTION/ОСТОРОЖНО:

ОСТОРОЖНО, РИСК ПОРАЖЕНИЯ ЭЛЕКТРИЧЕСКИМ ТОКОМ указывает на важные инструкции, неправильное соблюдение которых может привести к удару электрическим током.

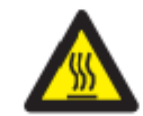

#### CAUTION/ОСТОРОЖНО:

ОСТОРОЖНО, ГОРЯЧАЯ ПОВЕРХНОСТЬ указывает на инструкции, неправильное соблюдение которых может привести к ожогам.

#### 2.2 Основные инструкции по безопасности

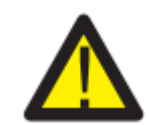

#### WARNING/ПРЕДУПРЕЖДЕНИЕ:

К RS485 и USB могут быть подключены только устройства соответствующие характеристиками (EN 69050).

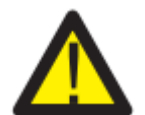

#### WARNING/ПРЕДУПРЕЖДЕНИЕ:

Не подключайте положительный (+) или отрицательный (-) полюс к земле, т.к. это может привести к серьезным повреждениям инвертора.

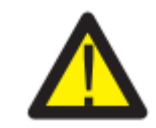

#### WARNING/ПРЕДУПРЕЖДЕНИЕ:

Все работы по электромонтажу должны быть выполнены в соответствии с региональными и государственными стандартами электробезопасности.

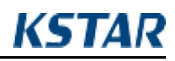

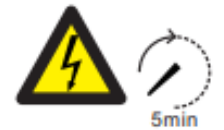

#### WARNING/ПРЕДУПРЕЖДЕНИЕ:

Не притрагивайтесь к внутренним элементам электросети в течении 5 минут после отключения от сети.

#### WARNING/ПРЕДУПРЕЖДЕНИЕ:

Для снижения рисков возгорания, требуется устройство защиты от перегрузки для цепей, подключенных к инвертору.

#### CAUTION/ОСТОРОЖНО:

Риск удара электрическим током. Не снимать защитную панель. Внутри нет элементов, которые должны обслуживаться пользователем. За данным обслуживанием обратитесь к квалифицированным и аккредитованным специалистам.

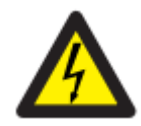

#### CAUTION/ОСТОРОЖНО:

Солнечные панели выдают напряжение постоянного тока под воздействием солнечного света.

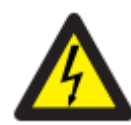

#### CAUTION/ОСТОРОЖНО:

Риск удара электрическим током от энергии аккумулированной в конденсаторах инвертора. Не снимайте защитную панель в течение 5 минут после отключения от всех источников питания (доступ только для квалифицированного специалиста). Гарантия может быть аннулирована, если защитная панель снята без соответствующего разрешения. Если оборудование используется не надлежащим образом, то защита может быть нарушена.

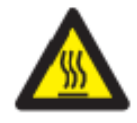

#### CAUTION/ОСТОРОЖНО:

Температура инвертора может достигать +75 <sup>0</sup>C (167F). Не прикасайтесь к инвертору во время работы во избежание ожогов. Инвертор должен быть установлен в недоступном для детей месте.

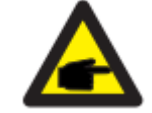

Солнечные панели, используемые с инвертором, должны соответствовать классу не ниже IEC 61730.

### 2.3 Уведомление для пользователя

Инвертор разработан в соответствии с правилами техники безопасности и техническими требованиями. Используйте ТОЛЬКО тот инвертор, который соответствует следующим требованиям по установке:

- 1. Инвертор установлен на постоянной основе.
- 2. Электромонтаж должен быть проведен в соответствии со всеми применяемыми правилами безопасности и стандартами.
- 3. Инвертор должен быть установлен в соответствии с инструкциями заявленными в данном руководстве пользователя.
- 4.Инвертор должен быть установлен в соответствии с актуальными техническими спецификациями.
- 5. Для запуска инвертора главный выключатель сетевого питания (переменного тока) должен быть включен перед тем как кнопка постоянного тока солнечной панели будет переведен в положение «Включено». Для выключения инвертора главный выключатель сетевого питания (переменного тока) должен быть выключен перед тем как кнопка постоянного тока солнечной панели будет переведен в положение «Выключено».

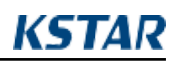

## **03 Обзор**

## 3.1 Дисплей

ЖК-дисплей является дополнительной опцией.

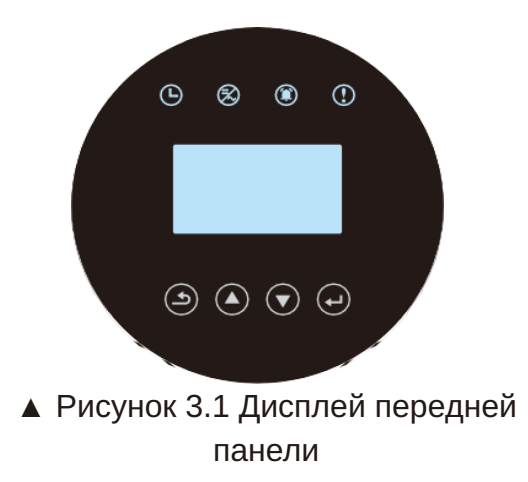

### 3.2 Значения светодиодных индикаторов

Светодиодные индикаторы могут загораться красным и зеленым цветом. Светящийся индикатор говорит о том, что инвертор включен. Индикатор красного цвета указывает на неисправность; индикатор зеленого цвета указывает на рабочее состояние.

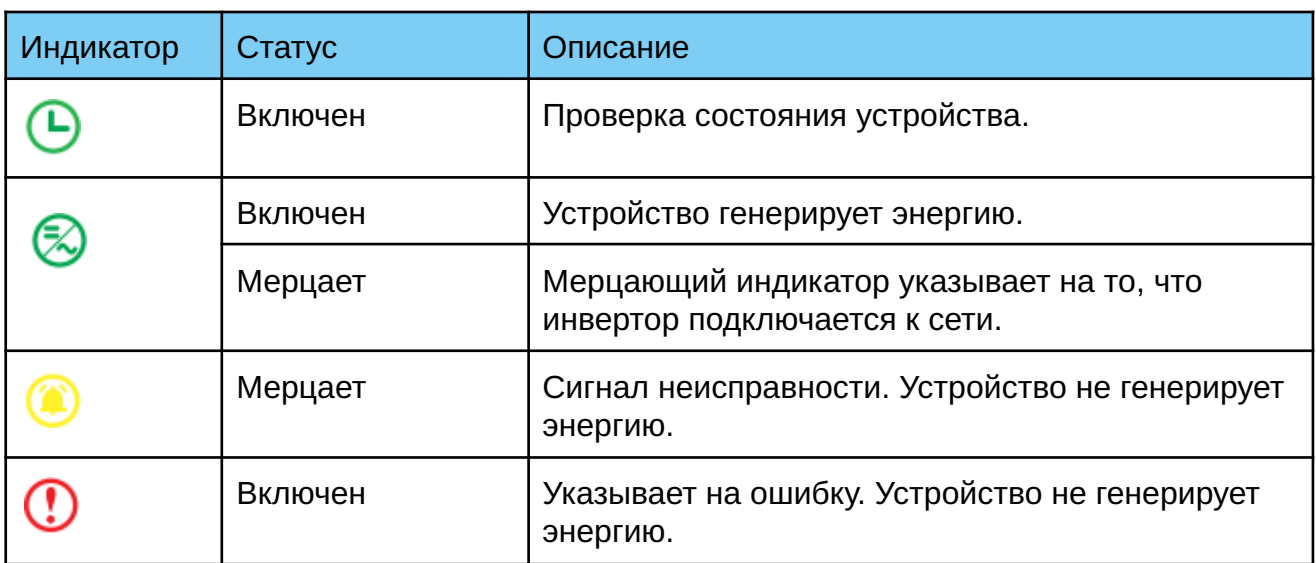

### ▲Таблица 3.1 Значения индикаторов

#### 3.3 Кнопки управления

На панели управления расположены четыре кнопки: «ESC» - ВЫХОД, «UP» - ВВЕРХ, «DOWN» - ВНИЗ, «ENTER» - ВВОД. Кнопки управления используются для:

- Прокрутки отображаемых опций (кнопки ВВЕРХ и ВНИЗ);
- Ввода изменений регулируемых настроек (ВЫХОД И ВВОД).

## 3.4 ЖК-дисплей

ЖК-дисплей расположен на передней панели инвертора, он показывает следующую информацию:

- Статус состояния инвертора и данные;
- Сервисные сообщения для оператора;
- Сообщения об ошибках и неисправностях.

Вы также можете получить информацию по WiFi/GPRS.

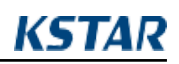

## **04 Установка инвертора**

#### 4.1 Выбор местоположения инвертора

При выборе местоположения инвертора убедитесь, что все перечисленные ниже условия соблюдены:

- ●Не устанавливайте инвертор в небольших закрытых пространствах, в которых нет постоянной циркуляции воздуха. Во избежании перегрева устройства убедитесь в том, что нет препятствий потоку воздуха вокруг инвертора.
- ●Воздействие прямых солнечных лучей увеличивает температуру самого инвертора и может привести к ограничению выходной мощности. Компания KSTAR рекомендует устанавливать инвертор в месте недоступном попаданию прямых солнечных лучей или осадков.
- ●Во избежании перегрева устройства должна учитываться температура окружающей среды при выборе местоположения инвертора. Компания KSTAR рекомендует использовать солнцезащитный козырек для избежания попадания прямых солнечных лучей когда температура окружающей среды превышает 40°C/ 104°F.

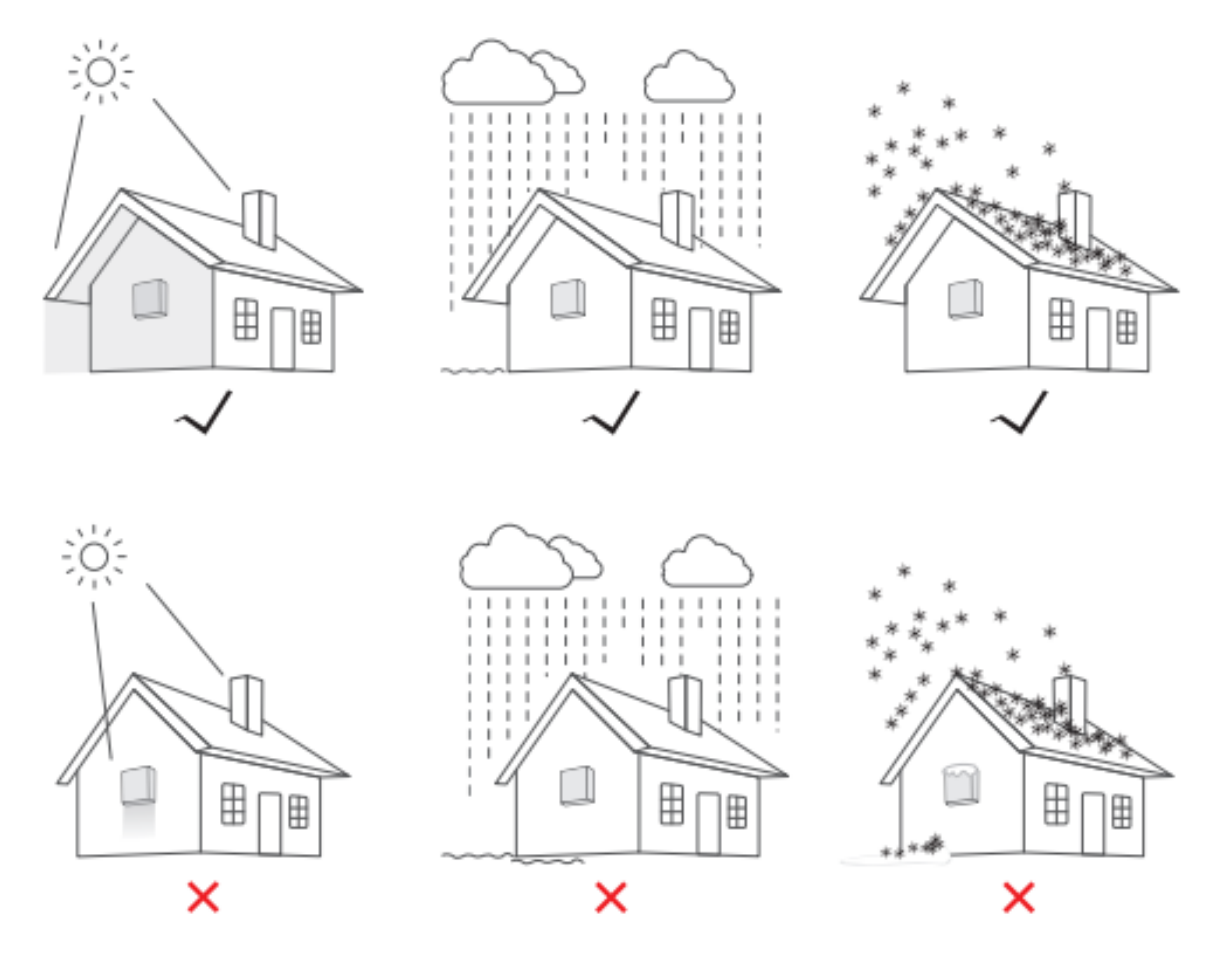

▲ Рисунок 4.1 Рекомендуемое местоположение для установки инвертора

- Установите инвертор на стену или другую прочную конструкцию, способную выдержать его вес.
- Установите инвертор вертикально под углом наклона не более +/-5°. Если угол наклона установленного инвертора будет превышать данный показатель, то тепловыделение может быть затруднено и может привести к снижению выходной мощности.
- В случае установки более одного инвертора в одном месте, между инверторами и другими объектами должно соблюдаться минимальное расстояние 300 мм (при наличии навеса, должно соблюдаться расстояние 500мм). Расстояние от низа инвертора до земли должно составлять 800мм.

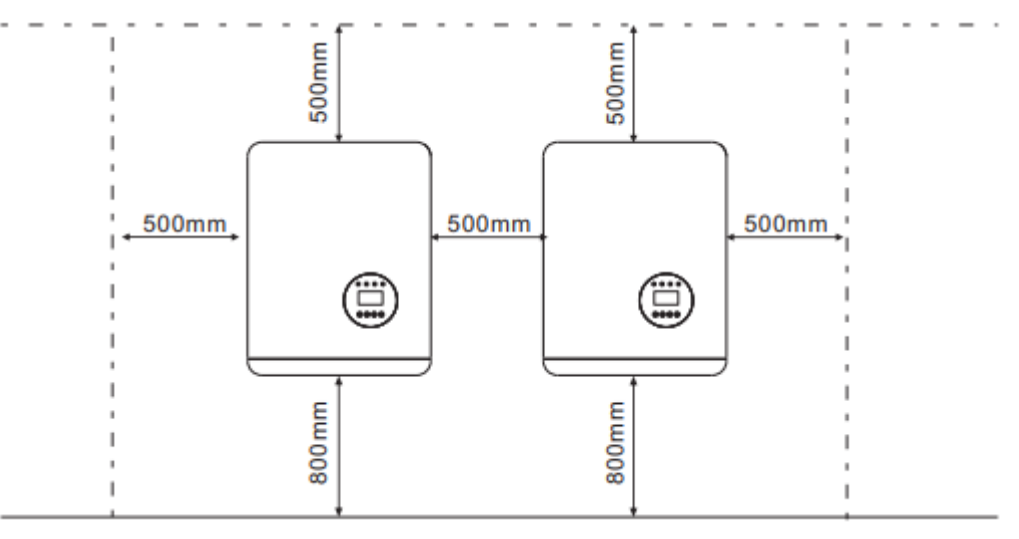

▲ Рисунок 4.2 Расстояние между объектами

■

- Также при установке необходимо учитывать видимость ЖК-дисплея и светодиодных индикаторов.
- Если инвертор установлен в замкнутом пространстве необходимо обеспечить соответствующую вентиляцию воздуха.

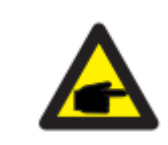

#### УВЕДОМЛЕНИЕ:

Не храните предметы на инверторе и не устанавливайте их напротив. Запрещается укладывать инвертор горизонтально на длительное время т. к. это повлияет на тепловыделение.

**KSTAR** 

## 4.2 Монтаж инвертора

Габариты настенного крепежа:

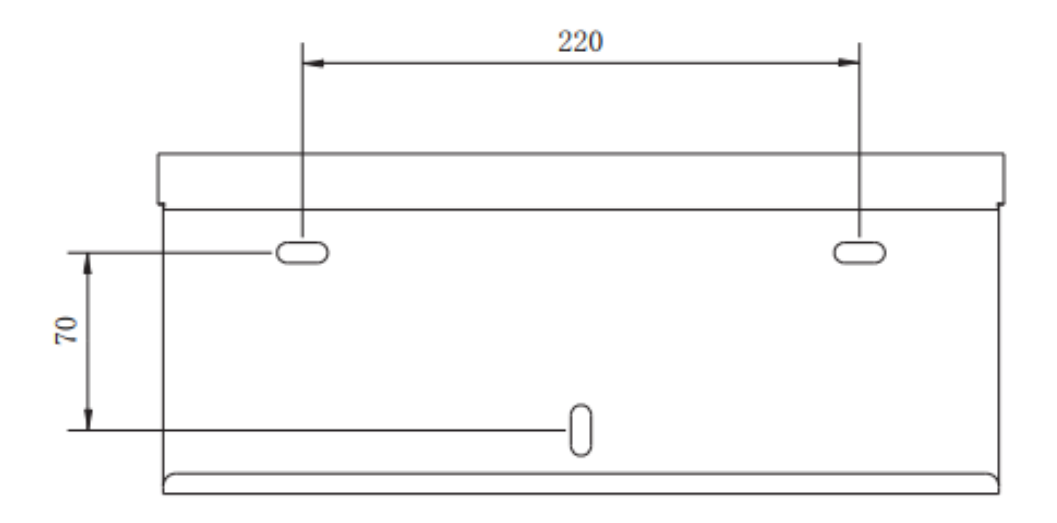

## **▲** Рисунок 4.3 Настенный монтаж инвертора

Ознакомьтесь с Рисунком 4.4 и Рисунком 4.5 при установке инвертора. Инвертор должен быть установлен вертикально. Этапы по установке инвертора описаны ниже:

1. Изучив инструкцию, прилагаемую к рисунку 4.2, зафиксируйте крепеж на соответствующей высоте и отметьте монтажные отверстия. В отметке пробейте отверстие. При монтаже инвертора в кирпичную стену для надежной фиксации потребуются дюбели соответствующего размера.

Дюбель Кронштейн Саморез

▲ Рисунок 4.4 Настенный монтаж инвертора

2. Убедитесь, что кронштейн установлен горизонтально и отверстия отмечены правильно (как показано на рисунке 4.4). Вбейте дюбель в стену с помощью молотка.

3. Используйте соответствующие саморезы для надежной фиксации инвертора к стене.

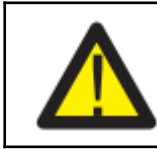

ПРЕДУПРЕЖДЕНИЕ:

Инвертор должен быть установлен вертикально.

4. Поднимите инвертор (будьте осторожны, чтобы не повредить корпус), совместите кронштейн на задней стенке инвертора с выгнутой частью кронштейна на стене. Установите инвертор на настенный кронштейн и убедитесь, что он надежно закреплен (см. рисунок 4.5).

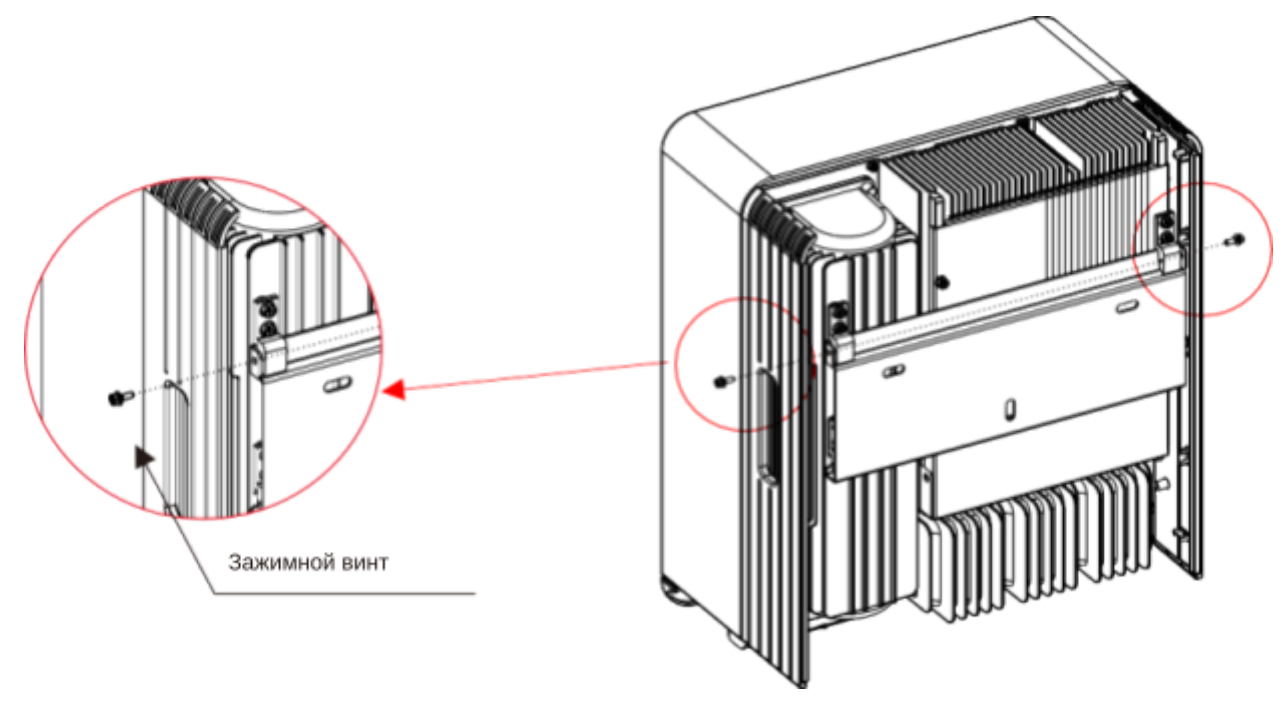

▲ Рисунок 4.5 Настенный кронштейн

5. Используйте винты M4 из комплекта, чтобы закрепить инвертор на настенном кронштейне.

- 4.3 Соединение электрических кабелей
- 4.3.1 Подключение фотоэлектрической сети

Все соединения электрических кабелей должны быть установлены согласно инструкции представленной ниже:

- 1. Отключите главный выключатель сетевого питания переменного тока.
- 2. Переведите кнопку выключения в положение «Выключено».
- 3. Скомплектуйте входные разъемы на инвертор.

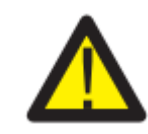

Проверьте правильность полярности соединительных кабелей фотоэлектрической сети. Убедитесь, что напряжение разомкнутой цепи ни при каких условиях не превышает верхнее входное значение 1100В.

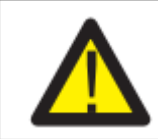

Не соединяйте положительный или отрицательный полюс фотоэлектрической сети панели к земле. Это может привести к серьезным повреждениям инвертора.

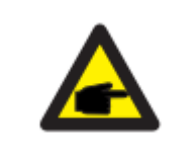

Перед соединением убедитесь в том, что полярность выходного напряжения фотоэлектрической сети совпадает с символами «PV+» и «PV-».

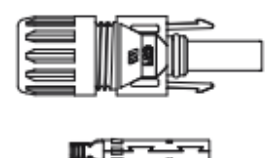

![](_page_15_Figure_15.jpeg)

![](_page_15_Picture_89.jpeg)

- ▲ Рисунок 4.6 Разъем PV+ ▲ Рисунок 4.7 Разъем PV-
- 

![](_page_15_Picture_19.jpeg)

![](_page_16_Picture_1.jpeg)

Проверьте правильность полярности соединительных кабелей и подключите к соответствующим входам.

![](_page_16_Picture_3.jpeg)

![](_page_16_Picture_4.jpeg)

Используйте специализированный кабель постоянного тока предназначенный для фотоэлектрической сети.

![](_page_16_Picture_85.jpeg)

▲ Таблица 4.1 Кабель постоянного тока

Этапы по сборке разъемов постоянного тока показаны ниже:

i) Зачистите провод постоянного тока примерно на 7мм. Открутите накидную гайку от разъема.

![](_page_16_Figure_10.jpeg)

▲ Рисунок 4.8 Открутите накидную гайку от разъема

ii) Вставьте провод в накидную гайку и контактный штифт.

![](_page_16_Figure_13.jpeg)

▲Рисунок 4.9 Вставьте провод в накидную гайку и контактный штифт.

Iii) Зажмите контактный штифт с проводом используя обжимные щипцы.

![](_page_17_Figure_3.jpeg)

▲Рисунок 4.10 Зажмите контактный штифт с проводом

iv) Вставьте контактный штифт в верхнюю часть разъема, а накидную гайку прикрутите сверху.

![](_page_17_Figure_6.jpeg)

▲Рисунок 4.11 Разъем с прикрученной накидной гайкой

v) Далее подключите разъем постоянного тока к инвертору. Щелчок подтвердит подключение.

![](_page_17_Picture_9.jpeg)

▲ Рисунок 4.12 Подключите разъем постоянного тока к инвертору

#### 4.3.2 Подключение переменного тока

Для всех разъемов переменного тока требуется использование кабеля 4-10мм<sup>2</sup> 105ХЈ. Убедитесь, что сопротивление кабеля ниже чем 1 Ом. Если кабель длиннее чем 20м, то рекомендуется использовать кабель 10мм $^2\!$ .

![](_page_18_Picture_4.jpeg)

▲ Таблица 4.2 Кабель переменного тока

Для подключения переменного тока используйте инструкцию ниже:

1. Проверьте защитный выключатель переменного тока и отключите инвертор от сети.

2. Снимите оплетку кабелей примерно на 50мм, далее зачистите пять проводов как показано на рисунке ниже:

Шаг 1: Зачистите защитную оплетку и изолирующий слой на определенную длину, как показано на рисунке.

![](_page_18_Figure_10.jpeg)

## Шаг 2. Зажмите провод с кольцевой клеммой.

![](_page_19_Figure_3.jpeg)

Шаг 3. Следуйте инструкции и зафиксируйте кабель к соответствующему входу.

![](_page_19_Figure_5.jpeg)

Шаг 4. Установите защитный кожух, застегните пряжки и зафиксируйте зажимными винтами.

![](_page_19_Figure_7.jpeg)

![](_page_20_Figure_2.jpeg)

▲Рисунок 4.18 Подключение разъема переменного тока к инвертору

## 4.3.3 Наружное заземление

Жила наружного заземления находится на нижней части инвертора. Подготовьте кольцевую клемму и зафиксируйте винт (входит в комплект). Используйте соответствующие инструменты для вкручивания винта и зажима клемм.

![](_page_20_Picture_6.jpeg)

▲Рисунок 4.19 Установка внешнего заземления

![](_page_20_Picture_8.jpeg)

#### УВЕДОМЛЕНИЕ:

При возникновении ошибки заземления, инвертор не может быть подключен к сети, загорается красный индикатор и на ЖК-дисплее горит код ошибки F07 до устранения неполадки.

#### 4.3.4 Устройство защиты от перегрузки по току

Для защиты фотоэлектрического и сетевого реле инвертора, компания KSTAR рекомендует использовать надежные выключатели максимального тока. Таблица ниже показывает необходимые характеристики для устройства защиты от перегрузки для инвертора соответствующей модели.

![](_page_21_Picture_176.jpeg)

▲ Таблица 4.3 Характеристики для устройства защиты от перегрузки по току

![](_page_21_Picture_177.jpeg)

▲ Таблица 4.4 Класс устройства защиты от перегрузки тока

#### 4.3.5 Подключение инвертора к системе мониторинга

За состоянием инвертора можно наблюдать по WiFi или GPRS. Все панели управления приобретаются дополнительно. Для их подключения ознакомитесь с инструкцией прилагаемой к ним.

![](_page_22_Figure_4.jpeg)

▲ Рисунок 4.20 Передача данных

Инвертор оснащен стандартными RS485 и WLAN/GPRS портами. Порт RS485 в основном используется для обновления программного обеспечения, а порт WLAN/GPRS – для беспроводного наблюдения за состоянием инвертора.

![](_page_22_Picture_90.jpeg)

▲Таблица 4.5

![](_page_22_Figure_9.jpeg)

▲Рисунок 4.21 WLAN/GPRS порт инвертора

#### 4.3.6 Подключение счетчика (дополнительно)

Инвертор оснащен встроенной функцией ограничения вывода тока. Данная функция доступна при установке датчика тока. Если вы используете датчик тока, ознакомьтесь со схемой ниже. Датчик тока должен быть установлен вокруг проводника под напряжением со стороны основного входящего потребителя. Используйте стрелки-указатели на датчике тока для правильной установки. Стрелки должны указывать по направлению к сети, а не нагрузки.

![](_page_23_Figure_4.jpeg)

▲Рисунок 4.22 Схема соединения инвертора со счетчиком (инвертор находится справа от нагрузки)

![](_page_24_Picture_1.jpeg)

![](_page_24_Picture_60.jpeg)

# ▲Таблица 4.6

![](_page_24_Figure_4.jpeg)

Следуйте инструкции ниже для сборки коннектора CT.

![](_page_24_Picture_6.jpeg)

![](_page_24_Picture_7.jpeg)

![](_page_24_Figure_8.jpeg)

▲ Рисунок 4.23 Коннектор СТ

## 4.3.7 Подключение к порту DRED (дополнительно)

DRED это устройство включения/выключения преобразователя в зависимости от требуемого тока нагрузки по существующим запросам сети. Стандарт AS/NZS 4777.2:2015 должен поддерживаться инвертором только с функцией режима DRM (режим реагирования на запрос сети). Для подключения DRM коннектора используется разъем 6PIN.

![](_page_25_Picture_84.jpeg)

▲ Таблица 4.7

Следуйте инструкции ниже для сборки коннектора DRM.

![](_page_25_Picture_7.jpeg)

![](_page_25_Picture_8.jpeg)

![](_page_25_Picture_9.jpeg)

▲ Рисунок 4.2 Коннектор DRM

#### **05 Включение и отключение инвертора**

#### 5.1 Включение инвертора

Для включения инвертора строго следуйте инструкции приведенной ниже:

- 1. Сначала переведите кнопку сетевого питания в положение "ON" ("Включено").
- 2. Переведите кнопку постоянного тока в положение "ON" ("Включено"). Если напряжение солнечных панелей выше чем пусковое напряжение, то инвертор включится. Светодиодный индикатор на панеле инвертора загорится.
- 3. Когда постоянный и переменный ток поступают в инвертор, то он будет генерировать энергию. При запуске инвертор проверит свои внутренние параметры и параметры поступающего переменного тока, чтобы убедиться, что они соответствуют допустимым пределам. В это время загорится зеленый светодиодный индикатор и на ЖК-дисплее появится надпись "INITIALIZING" ("ИНИЦИАЛИЗАЦИЯ").
- 4. После 60-300 секунд (в зависимости от региональных требований) инвертор начнет генерировать энергию. Во время работы инвертора будет гореть зеленый светодиодный индикатор, на ЖК-дисплее будет гореть надпись "GENERATING" ("ГЕНЕРИРОВАНИЕ").

![](_page_26_Picture_9.jpeg)

#### ПРЕДУПРЕЖДЕНИЕ:

Не трогайте поверхность инвертора когда он работает. Она может быть горячей и вызвать ожоги.

### 5.2 Отключение инвертора

Для отключения инвертора следуйте инструкции ниже:

- 1. Переведите кнопку сетевого питания в положение "OFF" ("Выключено").
- 2. Подождите 30 секунд. Переведите кнопку постоянного тока в положение "OFF" ("Выключено"). Все светодиодные индикаторы инвертора погаснут через 1 минуту.

![](_page_27_Picture_1.jpeg)

## **06 Меню ЖК-дисплея**

#### 6.1 Инициализация

![](_page_27_Picture_70.jpeg)

#### 6.2 Главное меню

После инициализации ЖК-дисплей войдет в меню с цикличным пролистыванием для отображения интерфейсов работы инвертора, включая 10 интерфейсов для сетевого напряжения, частоты электрической сети и т.д. Время автоматического переключения между интерфейсами меню составляет 3 секунды, также переключаться между ними можно вручную используя кнопки управления ВВЕРХ (UP) и ВНИЗ (DOWN). Если необходимо установить определенный интерфейс, нажмите кнопку ВВОД (ENTER). Иконка в виде замка в правом верхнем углу дисплея свидетельствует о том, что интерфейс установлен. Для выхода из установленного интерфейса, также нажмите кнопку ВВОД (ENTER) и меню можно будет вновь перелистывать циклично.

![](_page_28_Figure_2.jpeg)

▲ Рисунок 6.1 Интерфейс меню

Если во время автоматического пролистывания режимов меню появляется ошибка или сигнал неисправности, то он немедленно входит в нужный системный интерфейс и останавливается в нем. Это помогает пользователю установить причину неполадок в зависимости от информации на дисплее. После того как ошибка или неисправность будут устранены, меню вернется к автоматическому перелистыванию. Нажмите кнопку ВЫХОД (ESC), чтобы выйти из системного меню и перейти в пользовательское меню (см. пункт 6.3).

### 6.3 Меню пользователя

![](_page_29_Picture_123.jpeg)

## 6.4 Настройка

![](_page_29_Picture_124.jpeg)

![](_page_30_Picture_1.jpeg)

## 6.4.1 Режим ввода

![](_page_30_Picture_137.jpeg)

## 6.4.2 Сетевые нормативы

![](_page_30_Picture_138.jpeg)

## 6.4.3 Удаленное управление

![](_page_30_Picture_139.jpeg)

## 6.4.4 Параметры запуска

![](_page_30_Picture_140.jpeg)

![](_page_31_Picture_1.jpeg)

## 6.4.4.1 Настройка напряжения

![](_page_31_Picture_144.jpeg)

# 6.4.4.2 Настройка отложенного запуска

![](_page_31_Picture_145.jpeg)

## 6.4.4.3 Низкое напряжение электрической сети

![](_page_31_Picture_146.jpeg)

## 6.4.4.4 Высокое напряжение электрической сети

![](_page_31_Picture_147.jpeg)

![](_page_32_Picture_1.jpeg)

# 6.4.4.5 Низкая частота электрической сети

![](_page_32_Picture_135.jpeg)

# 6.4.4.6 Высокая частота элекрической сети

![](_page_32_Picture_136.jpeg)

## 6.4.4.7 Активная мощность

![](_page_32_Picture_137.jpeg)

### 6.4.4.7.1 Предел мощности

![](_page_32_Picture_138.jpeg)

![](_page_33_Picture_1.jpeg)

## 6.4.4.7.2 Значение мощности

![](_page_33_Picture_134.jpeg)

## 6.4.4.8 Переустановка мощности

![](_page_33_Picture_135.jpeg)

## 6.4.4.8.1 Регулятор перезарядки

![](_page_33_Picture_136.jpeg)

## 6.4.4.8.2 Коэффициент мощности

![](_page_33_Picture_137.jpeg)

![](_page_34_Picture_1.jpeg)

#### 6.4.4.8.3 Реактивная мощность

![](_page_34_Picture_126.jpeg)

## 6.4.4.9 Снижение мощности при превышенной частоте

![](_page_34_Picture_127.jpeg)

#### 6.4.4.9.1 Включение функции снижения мощности при превышении частоты

![](_page_34_Picture_128.jpeg)

#### 6.4.4.9.2 Предельная частота

![](_page_34_Picture_129.jpeg)

![](_page_35_Picture_1.jpeg)

## 6.4.4.10 Снижение мощности при перенапряжении

![](_page_35_Picture_123.jpeg)

## 6.4.4.4.11 Перезапуск устройства

![](_page_35_Picture_124.jpeg)

## 6.4.5 Адрес 485

![](_page_35_Picture_125.jpeg)

#### 6.4.6 Скорость передачи данных

![](_page_35_Picture_126.jpeg)

![](_page_36_Picture_1.jpeg)

## 6.4.7 Протоколы

![](_page_36_Picture_146.jpeg)

## 6.4.8 Языковые настройки

![](_page_36_Picture_147.jpeg)

## 6.4.9 Подсветка дисплея

![](_page_36_Picture_148.jpeg)

## 6.4.10 Дата/время

![](_page_36_Picture_149.jpeg)

## 6.4.11 Очистить историю

![](_page_36_Picture_150.jpeg)

![](_page_37_Picture_1.jpeg)

# 6.4.12 Настройка пароля

![](_page_37_Picture_117.jpeg)

## 6.4.12 Техническое обслуживание

![](_page_37_Picture_118.jpeg)

# 6.4.14 Сброс настроек до заводских

![](_page_37_Picture_119.jpeg)

## 6.4.15 Матричный детектор

![](_page_37_Picture_120.jpeg)

![](_page_38_Picture_1.jpeg)

# 6.4.15.1 Матрица

![](_page_38_Picture_131.jpeg)

# 6.4.15.2 Предельное значение

![](_page_38_Picture_132.jpeg)

# 6.4.16 Трехфазная система

![](_page_38_Picture_133.jpeg)

# 6.5 Справка

![](_page_38_Picture_134.jpeg)

![](_page_39_Picture_1.jpeg)

## 6.5.1 Модель инвертора (INV MODEL)

![](_page_39_Picture_132.jpeg)

# 6.5.2 Серийный номер модели (MODEL SN)

![](_page_39_Picture_133.jpeg)

## 6.5.3 Прошивка (FIRMWARE)

![](_page_39_Picture_134.jpeg)

# 6.5.4 Реестр неисправностей (RECORD)

![](_page_39_Picture_135.jpeg)

![](_page_40_Picture_1.jpeg)

![](_page_40_Picture_115.jpeg)

# 6.5.5 Ошибка (ERROR EVENT)

![](_page_40_Picture_116.jpeg)

![](_page_41_Picture_1.jpeg)

## 6.6 Статистика

![](_page_41_Picture_123.jpeg)

# 6.6.1 Учет рабочего времени

![](_page_41_Picture_124.jpeg)

## 6.6.2 Учет работы в параллельном режиме

![](_page_41_Picture_125.jpeg)

## 6.6.3 Пиковая мощность

![](_page_41_Picture_126.jpeg)

![](_page_42_Picture_1.jpeg)

## 6.4.4 Показатели за день

![](_page_42_Picture_151.jpeg)

## 6.4.5 Показатели за неделю

![](_page_42_Picture_152.jpeg)

#### 6.4.6 Показатели за месяц

![](_page_42_Picture_153.jpeg)

## 6.4.7 Показателя за год

![](_page_42_Picture_154.jpeg)

# 6.4.8 Общее количество

![](_page_42_Picture_155.jpeg)

## **07 Техническое обслуживание**

Инвертор не требует планового технического обслуживания. Однако уборка пыли в стоке теплового потока облегчит теплоотвод и увеличит срок службы устройства. Пыль желательно убирать мягкой щеткой.

#### ОСТОРОЖНО:

Не трогайте поверхность инвертора когда он работает. Она может быть горячей и вызвать ожоги. Выключите инвертор (см. пункт 5.2) и подождите пока устройство остынет перед обслуживанием или уборкой.

ЖК-дисплей и светодиодные индикаторы можно протирать влажной тряпкой если они очень запачканы.

![](_page_43_Picture_8.jpeg)

УВЕДОМЛЕНИЕ:

Никогда не используйте растворители, абразивные или коррозионные вещества для очистки инвертора.

## **08 Устранение неисправностей**

Инвертор очень прост в обращении. При возникновении любых проблем в работе инвертора, обратитесь в раздел устранения неполадок данного руководства пользователя. Если проблемы не могут быть решены самостоятельно, то обратитесь к региональному представителю.

В этой таблице перечислены некоторые неисправности, которые могут возникать при работе с инвертором.

![](_page_44_Picture_1.jpeg)

![](_page_44_Picture_553.jpeg)

![](_page_45_Picture_503.jpeg)

![](_page_46_Picture_325.jpeg)

▲ Таблица 8.1 Устранение неполадок

![](_page_46_Picture_4.jpeg)

## УВЕДОМЛЕНИЕ:

Если на дисплее инвертора появляется любая из ошибок, перечисленных в таблице 8.1, то отключите инвертор (см. пункт 5.2) и подождите 5 минут до того как включить инвертор заново (см. пункт 5.1). Если после проделанных манипуляций ошибка не устранена, обратитесь к региональному представителю или сервисный центр. Подготовьте следующую информацию перед тем как свяжетесь с нами:

- 1. Серийный номер инвертора;
- 2. Данные дистрибьютора/дилера (если имеются);
- 3. Описание проблемы (такие как код ошибки на дисплее и описание светодиодного индикатора. Другая информация, указанная в списке меню также будет полезной);
- 4. Описание фотоэлектрической системы (например, количество и емкость панелей, количество потоков и т.д);
- 5. Ваши контактные данные.

![](_page_47_Picture_1.jpeg)

![](_page_47_Picture_205.jpeg)

![](_page_48_Picture_1.jpeg)

![](_page_48_Picture_205.jpeg)

![](_page_49_Picture_1.jpeg)

![](_page_49_Picture_205.jpeg)

![](_page_50_Picture_1.jpeg)

![](_page_50_Picture_205.jpeg)

![](_page_51_Picture_206.jpeg)

![](_page_52_Picture_167.jpeg)

## **10 Контроль качества**

Если в течении гарантийного срока возникнут неисправности инвертора, компания KSTAR или ее партнеры предоставят бесплатное обслуживание или заменят инвертор на новый.

### **Основание гарантийного обслуживания**

В подтверждении гарантийного срока покупатель должен предоставить чек о покупке с указанной в нем датой. Товарный знак на должен быть не поврежден и разборчив. В противном случае компания KSTAR имеет право отказать в гарантийном обслуживании.

### **Условия**

● После замены, неисправное оборудование будет обработано компанией KSTAR.

● Покупатель соглашается предоставить компании KSTAR и ее партнерам разумные сроки для устранения неполадок или починки неисправного устройства.

#### **Отказ от ответственности**

Ниже предоставлен список обстоятельств, при которых компания KSTAR в праве отказать в гарантийном обслуживании:

- Истек срок действия гарантийного периода всего устройства/компонентов.
- Устройство было повреждено во время транспортировки.
- Устройство было неправильно установлено, отремонтировано или использовано.
- Устройство работает в тяжелых условиях окружающей среды, не соответствующих описанным в данном руководстве.
- Неисправность или повреждение устройства были вызваны во время его установки, ремонта, модификации или разборки, выполненной поставщиком услуг или персоналом, не принадлежащим компании KSTAR или его авторизованному партнеру.
- Неисправность или повреждение устройства были вызваны из-за использования не предназначенных компанией KSTAR запчастей или ПО.
- Диапазон установки и использования выходит за рамки требований соответствующих международным стандартам.
- Повреждение устройства вызвано непредвиденными природными факторами.

Если клиент запрашивает техническое обслуживание для неисправных устройств в любом из вышеуказанных случаев, на основании компании KSTAR может быть предоставлено платное техническое обслуживание.

### **11 Контактная информация**

Отдел продаж: 86)0755-89741234 Ext 8151

Обслуживание: (86)0755-89741234 Ext 8729

![](_page_53_Picture_17.jpeg)

**K** email: overseas\_service@kstar.com.cn